# Keysight Technologies SystemVue Electronic System-Level Design Application Note

Creating C++ Algorithms in SystemVue Using Model Builder

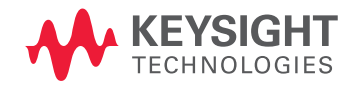

# **Overview**

The SystemVue C++ Model Builder interface provides a powerful mechanism for exploring signal processing algorithms for communications system design. Modeling in SystemVue can be performed several ways: using native models in the SystemVue Graphical User Interface (GUI), programming with inline (interpreted) math language, or programming in a high-level compiled language (e.g., C++). Modeling in a high-level language offers several advantages. It:

- Provides the highest simulation speed
- Enables greater transportability to/from other environments, with fewer licensing constraints
- Allows existing Intellectual Property (IP) to be used at a system-level, thereby enabling co-verification of IP across Baseband, RF, and Test & Measurement domains

This application note outlines the process of packaging a C++ model for use in SystemVue. This process consists of just a few simple steps. Supported SystemVue users may download the workspace associated with this application note and access additional resources at:

– Keysight Technologies, Inc. EEsof EDA Knowledge Center (login required):

[http://edocs.soco.keysight.com/display/eesofkcsysvue/](https://edadocs.software.keysight.com/login.action) [Using+the+Model+Builder+Interface](https://edadocs.software.keysight.com/login.action)

To follow this application note using SystemVue, the following software is suggested:

- W1461BP SystemVue core environment, or higher bundle
	- SystemVue release 2012.06, or higher
	- The W1718EP C++ Code Generator is not required, but may be helpful
- Microsoft Visual C++2010 Express Edition (free download), or a more complete Microsoft Visual Studio environment

# When to use the SystemVue Model Builder Interface

- $-$  To include an existing  $C++$  model in a simulation
- To make a model easy to re-use, or to create a company library
- To externalize key parameters or hide levels of hierarchy, for ease-of-use
- To protect custom IP
- For improved simulation speed, versus graphical or interpreted languages

# Model Builder Architecture

SystemVue uses CMake to create Model Builder projects and Microsoft Visual Studio solutions. CMake is a crossplatform build system that allows users to build source code and generate projects for commonly used Integrated Development Environments (IDEs) like Visual Studio and Eclipse. CMake uses the concept of out-of-source builds. SystemVue C++ Model Builder is layered on top of CMake (Figure 1).

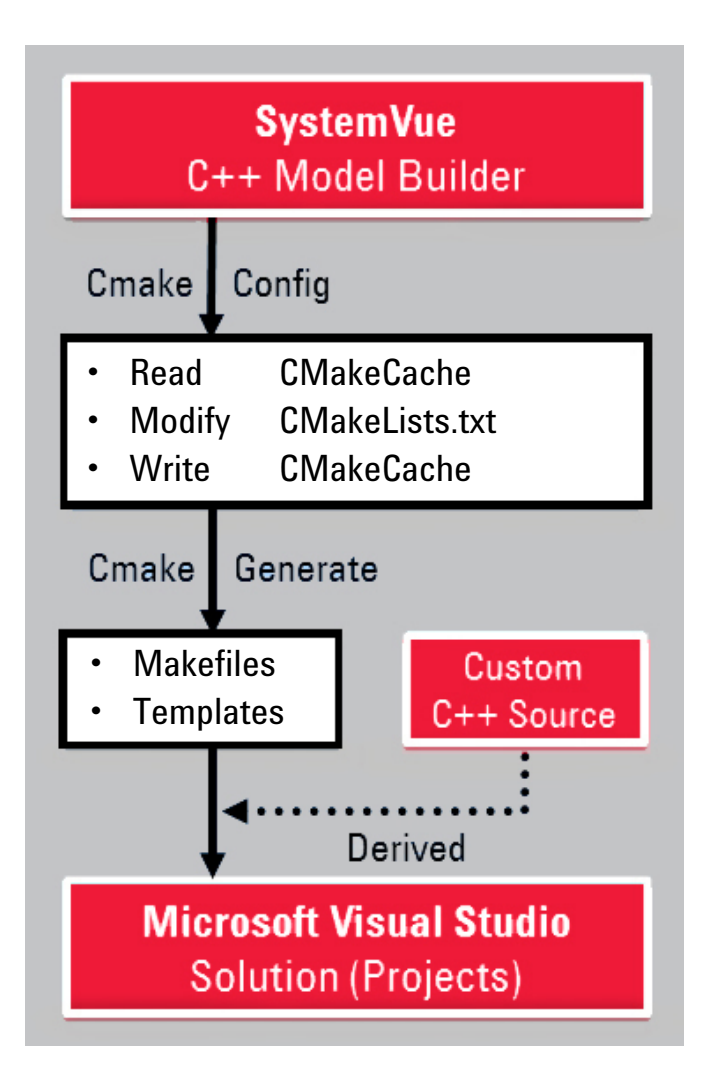

*Figure 1. The SystemVue model building flow. The focus of this application note is highlighted in color.*

# About this C++ Model

This application note instantiates a C++ model for a Quadrature Amplitude Modulation (QAM) modulation mapper that creates QAM-1024, QAM-2048 and QAM-4096 symbols. SystemVue workspaces were created to use

and test this new model (Figure 2). Additionally, I and Q waveforms were captured at the output of the model for verification. The resulting constellations are shown in Figure 3.

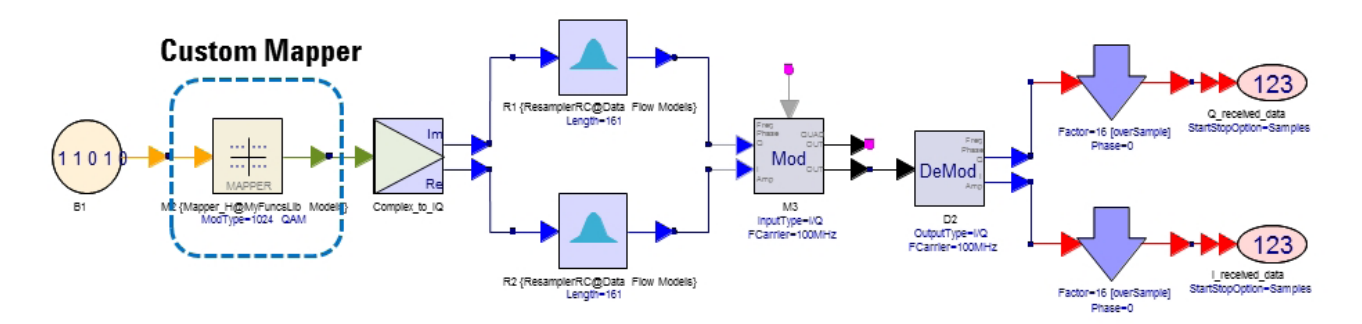

*Figure 2. This application note considers the additional steps necessary to package a modulation algorithm, written in C++, for use as a custom model in SystemVue. The example itself is a symbol mapping algorithm for higher order QAM.*

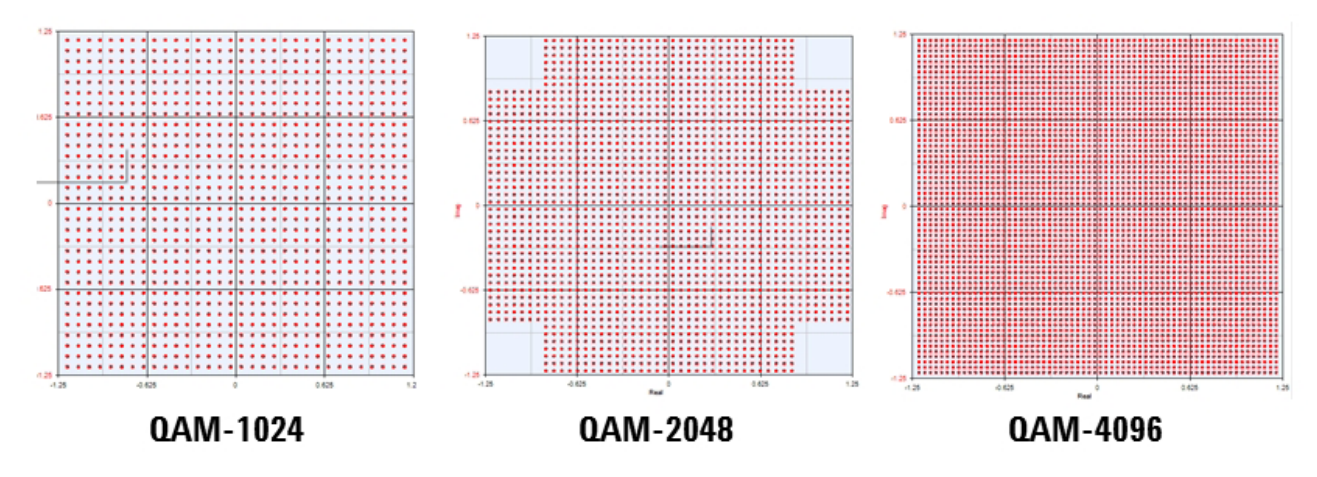

*Figure 3. Shown here are the output constellations of the new C++ algorithm, as seen from a system-level analysis.*

# The C++ Model Building Process in SystemVue

The model building process encompasses three main steps. The remainder of this application discusses these steps at a high level to better illustrate the process. The steps are:

- 1. Create a SystemVue Model Builder project
- 2. Write a C++ dataflow model, accounting for any header and template files
- 3. Use the new library in SystemVue

# Step 1.

# Create a SystemVue Model Builder Project

- 1. From the **Action** menu, select **Create Model Builder Project**.
- 2. Choose a name for the project, such as **MyFuncsLib**, and enter it into the **Name** field. Next, choose a location for the project.
- 3. Click **Create** to start. A new instance of Visual Studio will be opened with the created Model Builder Project solution **MyFuncsLib.sln**.

# Step 2. Write C++ Dataflow Model

## Creating Source and Header Template Files

- 1. On the Solution Explorer window in Visual Studio, open the **CMakeLists.txt** file in the **SystemVue-MyFuncsLib** project.
- 2. Update this file by uncommenting the following lines. Then, change the name of the model.

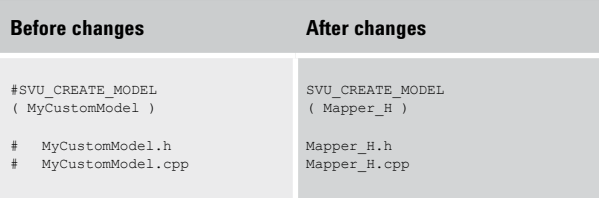

- 3. Save the change. Right click on the **Install** project in the Solution Explorer window and click **Rebuild**. Accept all warning messages to reload **SystemVue-MyFuncsLib** project.
- 4. The SystemVue Model Builder can now automatically generate two template sources (.h and .cpp) for the user's easy modification.

# Writing the Header File

1. On the Solution Explorer window in Visual Studio, open the **Mapper\_H.h** template file in the **SystemVue-MyFuncsLib** project **Header Files** folder. The content of **Mapper\_H.h** is as follows:

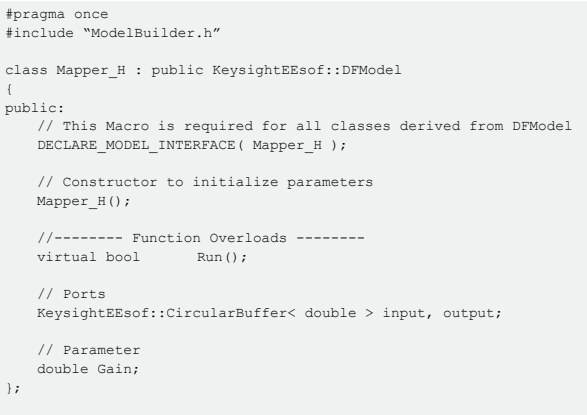

2. To modify a **Mapper\_H.h** file, perform the following steps:

Step 1. The class must be derived from "KeysightEEsof::DFModel".

## Step 2.

Add a macro with the public access level, DECLARE MODEL INTERFACE ( ClassName );

Change the ClassName to the name of the class in this example, "Mapper\_H." The declaration should be

DECLARE\_MODEL\_INTERFACE( Mapper H ) ;

Step 3.

Add any data member needed, with the following guidlines:

## **I/O ports**

If the data member acts as an input or output port, then it must be among one of the following types:

double, double \*, int, int\*, std::complex<double>, std::complex<double> \*,

or a supported CircularBuffer data type.

Within the SystemVue documentation, more information about the CircularBuffer data type is available in the section entitled "C++ User Compiled Models." The pointer data members will act as multi-rate ports, whereas scalar data members will act as uni-rate ports, and all CircularBuffer data types can act as multi-rate port with default rate of 1. Optionally, the user can also add an unsigned rate variable, or call the SetRate() method of a CircularBuffer data type.

#### **Parameters**

If the data member acts as a parameter, then it must be among one of the following types:

double, double \*, int, int\*, std::complex<double>, std::complex<double> \*, and char \*.

The pointer data members (except char  $\star$ ) will act as an array parameter,  $char *$  will act as string parameter. Scalar data members will act as non-array parameters. For each array parameter, choose an unsigned variable that holds the number of elements in the array (refer to the documentation for further details).

**Otherwise, choose any valid C++ data type for a mem**ber that is not an I/O port or parameter.

#### Step 4.

At the very least, override the public virtual method bool Run() of the base class. The Run() method is called for each execution of the model during simulation. Optionally, the user could override virtual methods, Setup(), Initialize(), and Finalize().

#### Step 5.

As shown in the modified header file below, the GetTableIndex and Normalize protected member functions were added. Three private member variables were also added in this model implementation. The user can add any other methods that may be desired.

#### Step 6.

Three complex array type variables were declared for the mapping table with external linkage. They are visible from files other than the one in which it's defined.

## 3. The modified header file looks like the following:

#### #pragma once #include "ModelBuilder.h" class Mapper\_H : public KeysightEEsof::DFModel { public: DECLARE\_MODEL\_INTERFACE ( Mapper\_H ) //-------- Function Overloads ------- bool Run(); bool Initialize(); virtual bool Setup(); enum ModulationType {QAM1024, QAM2048 , QAM4096}; //-------- Ports and Parameters -------- KeysightEEsof::CircularBuffer<bool> m\_input; KeysightEEsof::CircularBuffer< std::complex<double > > m\_output; int nSymbolLength; ModulationType ModType; protected: int GetTableIndex( int iSymbolLength ); double Normalize( int iSymbolLength, std::complex<double>\* pxTable ); private: double m\_dOAM1024Norm, m\_dOAM2048Norm, m\_dOAM4096Norm; }; extern std::complex<double> QAM\_1024[256];<br>extern std::complex<double> QAM\_2048[512]; std::complex<double> OAM\_2048[512]; extern std::complex<double> QAM\_4096[1024];

# Using Custom Models Inside SystemVue

Before the user proceeds to modify the **Mapper\_H.cpp** C++ source code, it may be helpful to review the context of an individual model within the SystemVue runtime simulation process.

The code in DEFINE\_MODEL\_INTERFACE instantiates the model information, including such things as ports, model names, and descriptions. This allows SystemVue to draw the schematic symbol and display the part properties. In the SystemVue dataflow simulator, the values of the model parameters are set based on the user's input on each schematic instance. As shown in Figure 4, the setup() method of each model is then invoked to tell the dataflow simulator the input and output data rates, as well as the sample rate, if the model is a timed source. Once SystemVue knows the data rates of each model, the dataflow scheduler computes a static schedule of the system and allocates sufficient buffers for inter-model communication. Then, before simulation, the initialize() method is called for each model to allocate memory space and initialize values, among other things. Next, the run() method is called, according to the schedule. During a run(), a model reads samples from its input circular buffers, performs its scientific computation, and then writes output samples to its output circular buffers. After simulation,  $finalize()$  is called for each model to clean up their allocated memory.

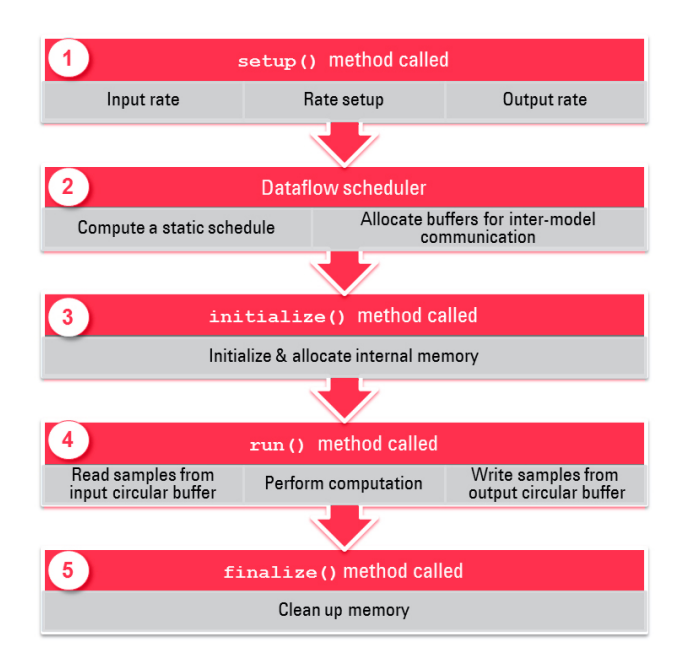

*Figure 4. The execution flow of a C++ model within the dataflow simulator, at runtime.*

## Writing the .cpp Source File

1. On the Solution Explorer window in Visual Studio, open the **Mapper\_H.cpp** file in the **SystemVue-MyFuncsLib** project **Source Files** folder. The initial content of **Mapper H.cpp** was generated by SystemVue from a template and is as follows:

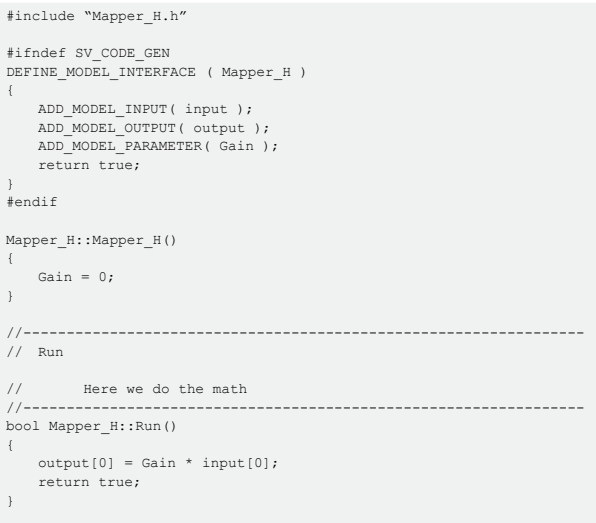

2. This **Mapper\_H.cpp** file must be modified by performing the following steps:

## Step 1.

Include the Mapper\_H.h header file and any other headers that the code requires. Then, use the following macro:

```
DEFINE MODEL INTERFACE(ClassName)
 {
 }
```
to attach data members to ports or parameters (e.g., to define the interface to the simulator). Where ClassName is the name of the class in question (e.g., the user's class), the following macros can be used to attach a data member to a port or a parameter:

```
ADD_MODEL_INPUT(class_data_member);
/ to attach class data member to an input port
ADD_MODEL_OUTPUT(class_data_member);
```
- - -<br>to attach class data member to an output port

```
ADD_MODEL_ENUM_PARAM(class_data_member);
   \frac{1}{\pi} to attach class data member
```
## Step 2.

Once the headers and classes have been declared, the functionality of the user's model should be added in the Run() method.

3. If the reader is following along with these instructions, a modified **Mapper\_H.cpp** file can be downloaded from the Keysight EEsof EDA Knowledge Center at:

[http://edocs.soco.keysight.com/display/eesofkcsysvue/](https://edadocs.software.keysight.com/login.action) [Using+the+Model+Builder+Interface](https://edadocs.software.keysight.com/login.action)

4. Recompile the Dynamic Link Library (DLL) by rightclicking mouse on **INSTALL** and selecting **Build** from the dropdown menu.

## Step 3.

## Use the New Library in SystemVue

Use the SystemVue Library Manager to load the new DLL and use the custom model. This can be done by first opening the SystemVue Library Manager from the **Tools/ Library Manager** menu. When the DLL has been loaded, the SystemVue Parts Selector shows the new library in the list of libraries. Select this library and place the new model on a schematic, as shown in Figure 5. More complete documentation is available on the Library Manager, or by watching the "Discovering Model Builder" video at:

[www.youtube.com/watch?v=p-H-2a2L1JI.](http://www.youtube.com/watch?v=p-H-2a2L1JI.)

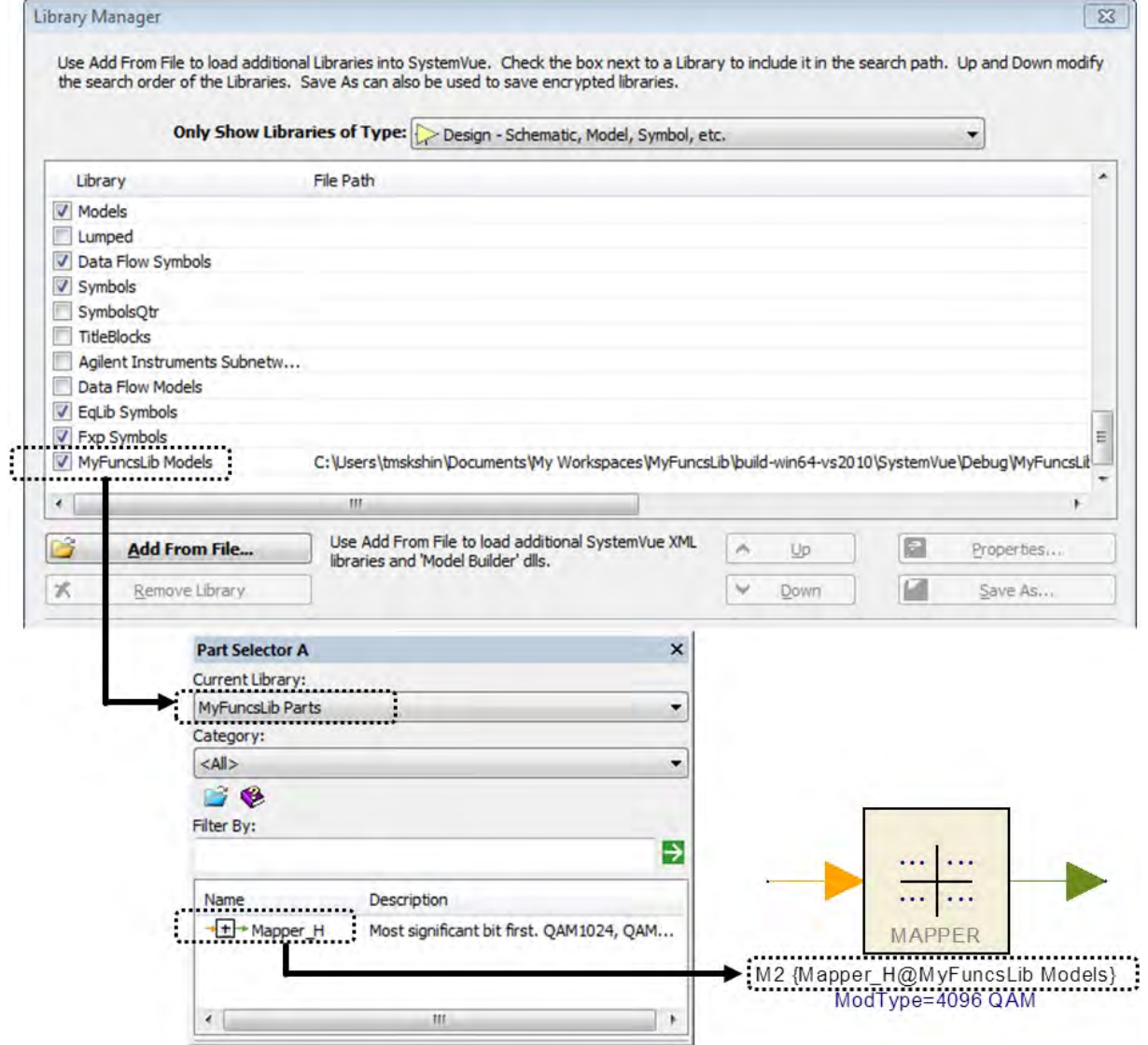

*Figure 5. After loading the DLL for the new library, it is added to the SystemVue parts selector. The new model is the ready to be placed on a schematic.*

# Conclusion

Writing a new signal processing model in C++ in SystemVue is easy and requires just a few steps. Once the "scientific" portion of the model has been defined (not shown in this document), the user simply needs to start a new model building project from the SystemVue GUI, update the templates with some model parameters (e.g., filenames, data rates and other basic information) and then merge the algorithm code into the modified template files. Using Cmake to control the C++ IDE (e.g., Visual Studio 2010) completes the compilation and prepares the DLL for SystemVue. The final steps involve importing the DLL into the SystemVue Library Manager and then verifying the model in simulation.

# Further Reading

# Workspace files

Supported users can download additional files from Knowledge Center (login required) at

[http://edocs.soco.keysight.com/display/eesofkcsysvue/](https://edadocs.software.keysight.com/login.action) [Using+the+Model+Builder+Interface](https://edadocs.software.keysight.com/login.action) 

# Videos

The following video tutorials videos may be of assistance:

Discovering Model Builder www.youtube.com/watch?v=p-H-2a2L1JI

Discovering C++ Code Generation www.youtube.com/watch?v=oTaUiVTyJeo

Discovering Model Configurations www.youtube.com/watch?v=LEEibGvIDvc

# **Tutorials**

In the documentation for SystemVue 2012.06 (or later), a more complete step-by-step tutorial is available under "Tutorials/Algorithm Design/C-plus-plus Model Development." Supported users can access this tutorial electronically at [http://edocs.soco.keysight.com/display/](https://edadocs.software.keysight.com/login.action) [sv201206/C+Plus+Plus+Model+Development](https://edadocs.software.keysight.com/login.action), or within the installed documentation in the SystemVue release.

# Documentation

Additional documentation is available for these and other modeling topics:

- Renaming ports/parameters/models
- Adding descriptions to parameters/models
- Adding multi-rate, array and string/file type parameters
- Adding simulation errors, warnings and other informative messages for the custom model
- Fixed-point modeling
- Pre- and post-processing the custom model before and after the simulation (e.g., setup, initialize, finalize methods)

# For more information about SystemVue, please visit us on the web:

Product Information www.keysight.com/find/eesof-systemvue

Request a 30-day Evaluation <www.keysight.com/find/eesof-systemvue-evaluation>

Downloads <www.keysight.com/find/eesof-systemvue-latestdownloads>

Helpful Videos <www.keysight.com/find/eesof-systemvue-videos> Three-Year Warranty

#### myKeysight

myKeysight

#### <www.keysight.com/find/mykeysight>

A personalized view into the information most relevant to you.

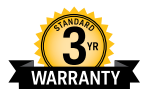

#### <www.keysight.com/find/ThreeYearWarranty>

Keysight's commitment to superior product quality and lower total cost of ownership. The only test and measurement company with three-year warranty standard on all instruments, worldwide.

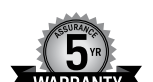

# <www.keysight.com/find/AssurancePlans>

Up to five years of protection and no budgetary surprises to ensure your instruments are operating to specification so you can rely on accurate measurements.

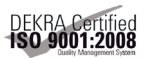

#### <www.keysight.com/quality>

Keysight Assurance Plans

Keysight Technologies, Inc. DEKRA Certified ISO 9001:2008 Quality Management System

#### Keysight Channel Partners

<www.keysight.com/find/channelpartners>

Get the best of both worlds: Keysight's measurement expertise and product breadth, combined with channel partner convenience.

<www.keysight.com/find/eesof-systemvue>

#### For more information on Keysight Technologies' products, applications or services, please contact your local Keysight office. The complete list is available at: <www.keysight.com/find/contactus>

#### Americas

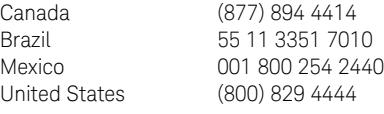

#### Asia Pacific

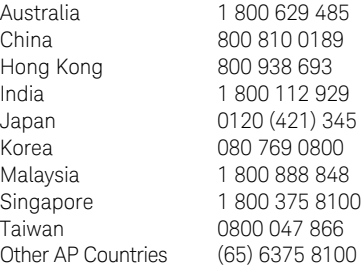

#### Europe & Middle East

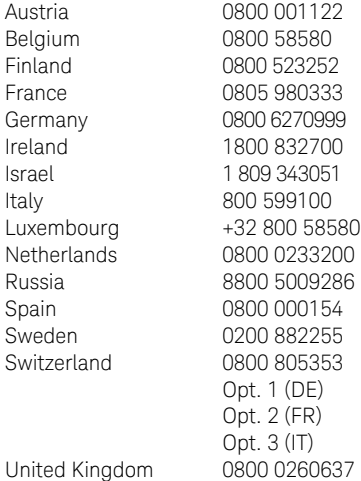

For other unlisted countries: <www.keysight.com/find/contactus> (BP-07-10-14)

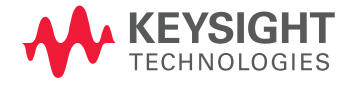

This information is subject to change without notice. © Keysight Technologies, 2012 *–* 2014 Published in USA, August 2, 2014 5991-1417EN <www.keysight.com>